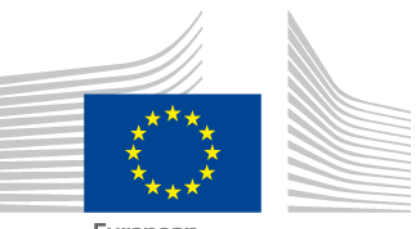

European Commission

# **Outil européen de profilage des compétences des ressortissants de pays tiers**

MANUEL DE L'UTILISATEUR

*Version 3 : Janvier 2022*

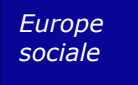

# **TABLE DES MATIÈRES**

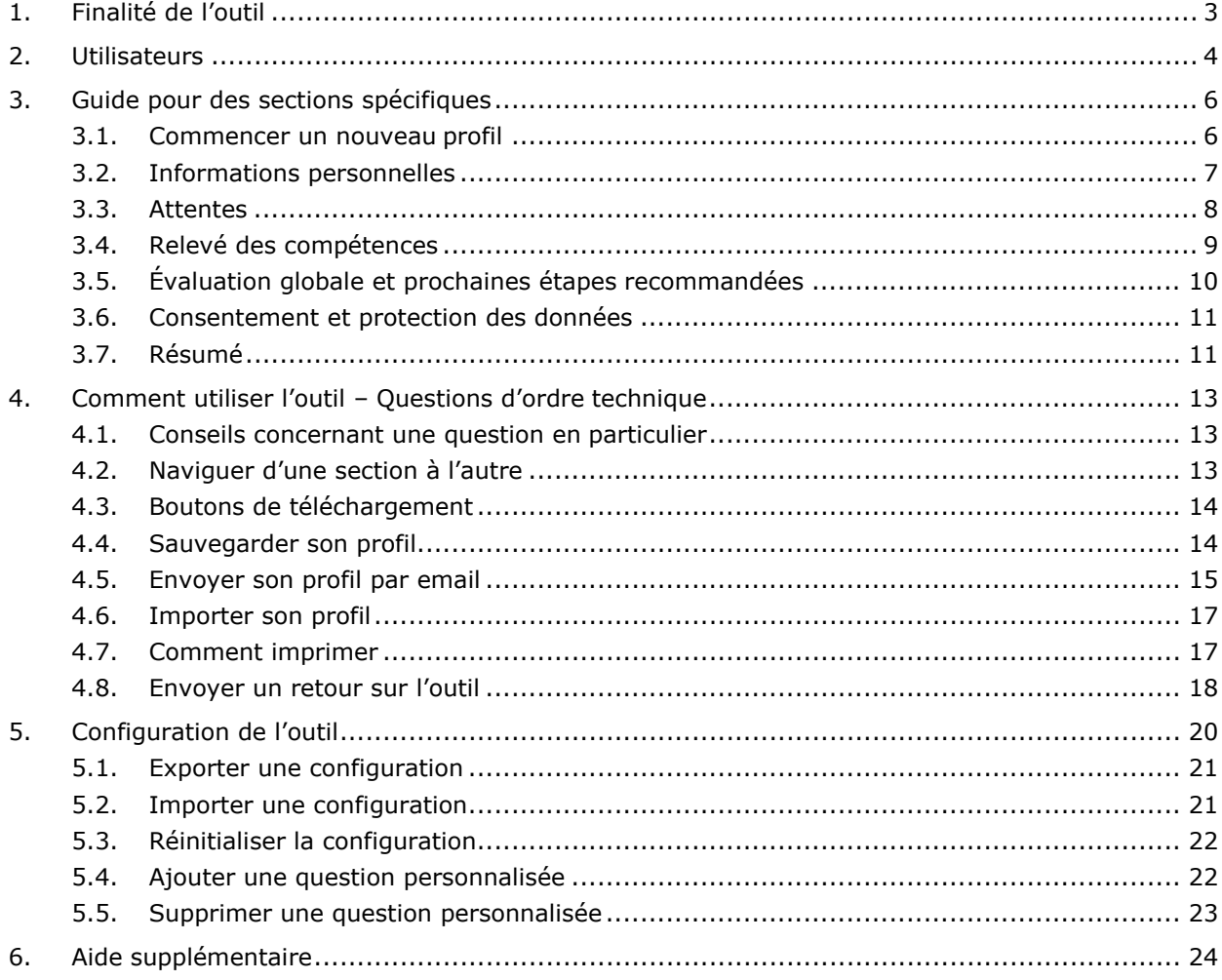

## <span id="page-2-0"></span>**1. FINALITÉ DE L'OUTIL**

L'outil européen de profilage des compétences (ci-après l' « outil») est un éditeur en ligne multilingue disponible à l'adresse **[ec.europa.eu/migrantskills](https://ec.europa.eu/migrantskills/)** pour les organismes travaillant avec les ressortissants de pays tiers. Il peut être utilisé lors d'un entretien entre les conseillers et les ressortissants de pays tiers. L'outil est accessible depuis la plupart des appareils, notamment les ordinateurs, les téléphones portables et les tablettes.

L'outil facilite le recensement des compétences, des qualifications et des expériences professionnelles d'une personne. Il sert de base pour donner des conseils personnalisés pour la suite de son parcours vers l'intégration sur le marché du travail (par exemple, renvoi vers les autorités chargées de la reconnaissance de diplômes, de la validation des compétences, des formations en langues ou autres formations, ou de l'aide à l'emploi).

Il ne s'agit pas d'un outil de reconnaissance ou d'authentification.

## <span id="page-3-0"></span>**2. UTILISATEURS**

L'outil est flexible et peut être utilisé par divers organismes, de la manière qui répond au mieux à leurs besoins.

Les principaux utilisateurs sont, entre autres :

- Les autorités nationales chargées de l'accueil et de l'intégration des réfugiés ;
- Les centres d'accueil;
- Les services d'aide à l'emploi ;
- Les conseillers en éducation et en formation ;
- Les services sociaux;
- Les organisations non gouvernementales et les associations caritatives proposant des services aux réfugiés et à d'autres ressortissants de pays tiers.

Les utilisateurs peuvent choisir la manière de compléter le formulaire :

• Un ressortissant de pays tiers et un conseiller peuvent se rencontrer et compléter les sections de l'outil ensemble ; deux versions linguistiques de l'outil peuvent être affichées simultanément à l'écran, ce qui permet de surmonter toute difficulté de communication (voir la capture d'écran ciaprès) :

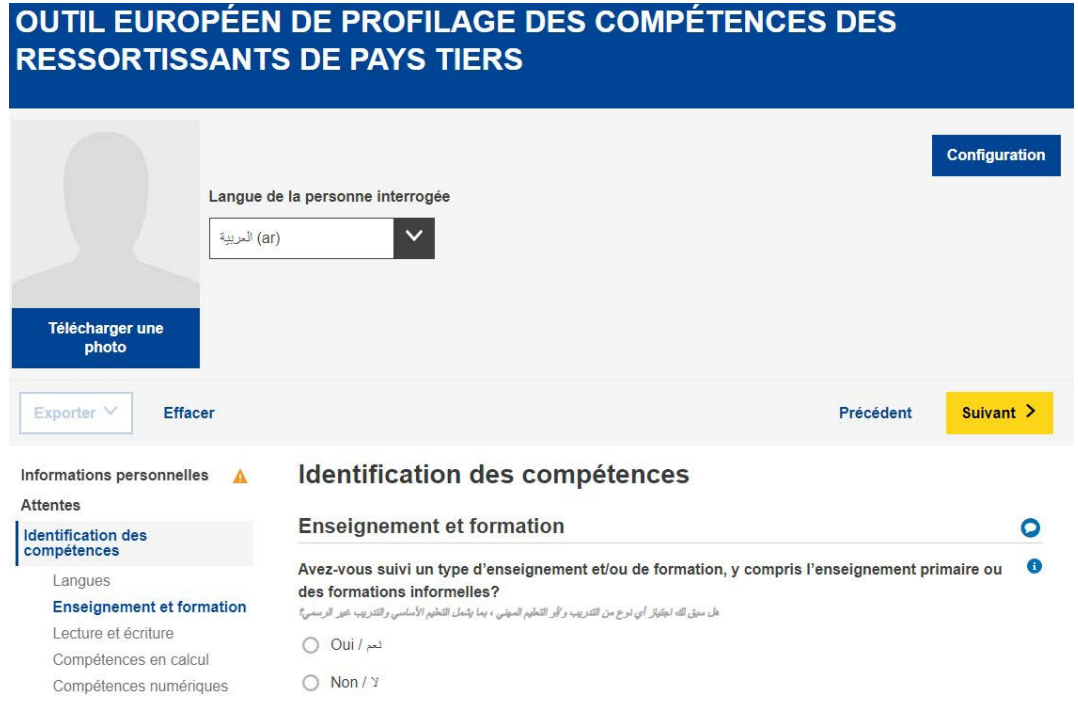

- Un ressortissant de pays tiers peut compléter les onglets « Informations personnelles » et «Identification des compétences» par lui-même, tandis qu'un conseiller complète la section «Évaluation globale et prochaines étapes recommandées» de son côté;
- Le profil peut être rempli lors d'une ou de plusieurs séances (veuillez-vous référer à la section 4.4 pour savoir comment enregistrer et télécharger à nouveau un profil pour le compléter).

## <span id="page-5-0"></span>**3. GUIDE POUR DES SECTIONS SPÉCIFIQUES**

#### 3.1. **Commencer un nouveau profil**

<span id="page-5-1"></span>Pour commencer un nouveau profil, cliquez sur « CRÉER UN PROFIL » sur la page d'accueil, comme illustré ci-dessous :

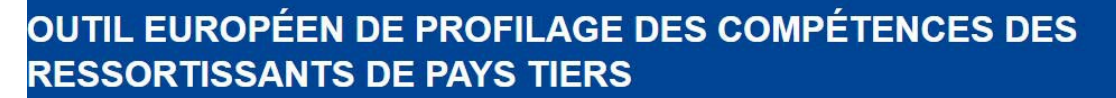

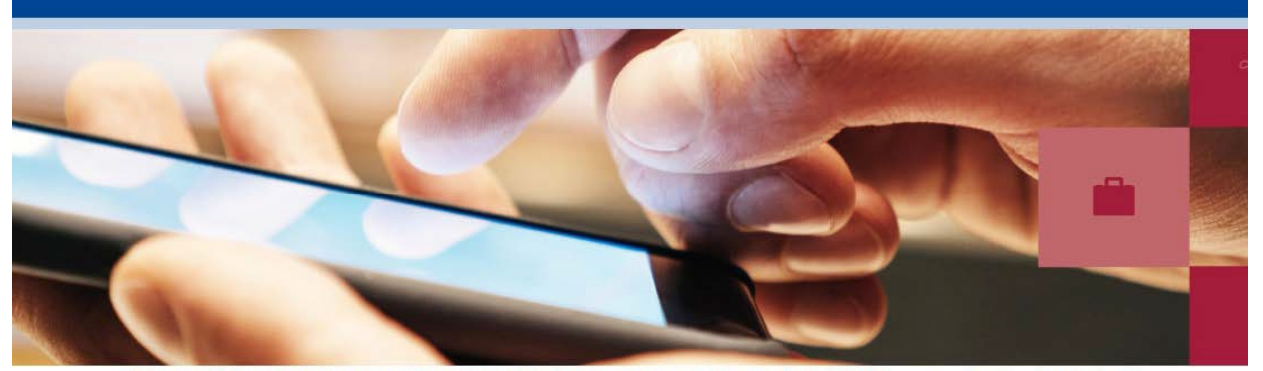

L'outil européen multilingue de profilage des compétences des ressortissants de pays tiers a été conçu à l'intention des organisations aidant les ressortissants de pays tiers. Il facilite le recensement des compétences, des qualifications et des expériences professionnelles des intéressés ainsi que l'offre de conseils personnalisés pour la suite de leur parcours - demande de reconnaissance de diplômes, de validation des compétences, de formation complémentaire ou de services d'aide à l'emploi par exemple.

• Regarder un tutoriel sur l'outil

· Manuel de l'utilisateur

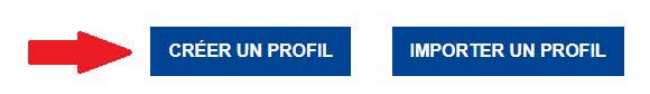

Le système ouvrira le formulaire web qui vous permet d'entrer vos données, comme montré sur l'image ci-après :

#### **OUTIL EUROPÉEN DE PROFILAGE DES COMPÉTENCES DES RESSORTISSANTS DE PAYS TIERS** Configuration Langue de la personne interrogée (ar) العديدة  $\checkmark$ Télécharger une<br>photo Suivant > Exporter V Effacer **Informations personnelles** Informations personnelles  $\Delta$ Informations générales A Informations générales  $\bullet$ Coordonnées Informations en matière de  $\bullet$ Nom de famille\* migration  $\frac{1}{2} \frac{1}{2} \sum_{i=1}^{n} \frac{1}{i}$ Attentes Identification des compétences .<br>اللهب مطلوب / Le nom de famille est obligatoire .

Il est possible d'ajouter une photo de profil :

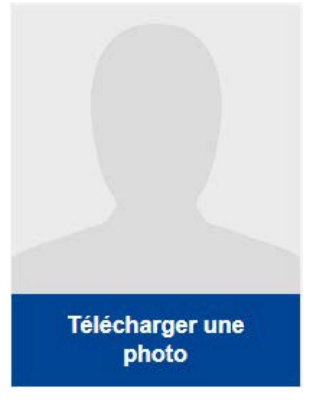

## 3.2. **Informations personnelles**

#### <span id="page-6-0"></span>Informations générales

Information d'identification de base : nom, genre, date de naissance, nationalité et état civil.

#### Coordonnées

Coordonnées de base : adresses (postale et électronique) et numéro de téléphone. Informations en matière de migration

Informations relatives à l'arrivée de la personne dans l'Union européenne : date

d'arrivée, statut de résidence et du permis de travail, présence ou non de personnes à charge (enfants ou proches âgés).

## 3.3. **Attentes**

<span id="page-7-0"></span>Cette section concerne les prochaines démarches que la personne interrogée souhaite entreprendre en vue de son intégration. Néanmoins, il n'est pas garanti que celles-ci soient réalisables. Cela dépend de nombreux facteurs (par exemple, les compétences réelles de la personne interrogée après évaluation, la dynamique du marché du travail dans un pays d'accueil, la disponibilité des filières d'éducation ou de formation envisagées) :

> Que voulez-vous faire à présent? ما الذي تر غب في فعله لاحقا C Améliorer mes compétences linguistiques / المعارات اللغوية / Améliorer mes compétences linguistiques O Suivre un cours d'intégration / الالتحاق بدورات الإندماج / . المصنول على التعليم و/أو التدريب / Suivre un enseignement ou une formation </ ابجاد عمل / Trouver du travail / ابجاد عمل أخرى / Autre ○

L'utilisateur peut ajouter ou supprimer autant d'attentes qu'il le souhaite, grâce aux boutons « + Ajouter une attente » et «- Supprimer une attente» illustrés ci-dessous :

Ajouter une attente

Supprimer une attente  $\otimes$ 

Améliorer mes compétences linguistiques

1

L'utilisateur peut ajouter jusqu'à quatre langues qu'il désire apprendre.

Entreprendre des études ou suivre une formation

Les questions complémentaires comprennent, entre autres, une question concernant le ou les domaines des études que le ressortissant souhaite entamer.

Ce menu déroulant utilise la [classification internationale type de l'éducation](http://uis.unesco.org/sites/default/files/documents/international-standard-classification-of-education-isced-2011-fr.pdf)<sup>[1](#page-7-1)</sup> de l'Unesco comme source de données.

Les utilisateurs peuvent effectuer une recherche par mot clé ou parcourir la liste pour choisir le domaine d'études qui les intéresse le plus :

<span id="page-7-1"></span><sup>1</sup> [http://uis.unesco.org/sites/default/files/documents/international-standard-classification-of-education-isced-](http://uis.unesco.org/sites/default/files/documents/international-standard-classification-of-education-isced-2011-fr.pdf)[2011-fr.pdf](http://uis.unesco.org/sites/default/files/documents/international-standard-classification-of-education-isced-2011-fr.pdf)

**Outil européen de profilage des compétences des ressortissants de pays tiers – Manuel de l'utilisateur**

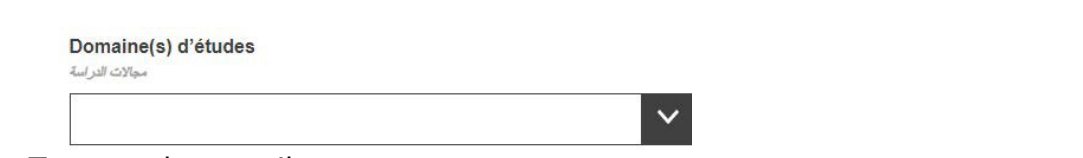

Trouver du travail

Les questions complémentaires comprennent notamment :

- Une question sur le ou les champs d'activité dans lesquels l'intéressé souhaite travailler :

Veuillez indiquer le champ d'activité qui correspond le mieux

بر جاء تحديد أفضل مجال مناسب لثمار سه

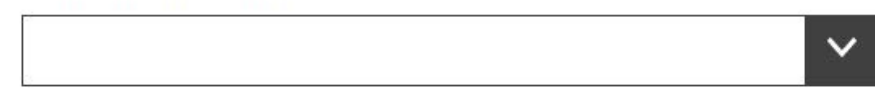

Ce menu déroulant utilise la [nomenclature statistique des activités économiques dans la](https://ec.europa.eu/eurostat/statistics-explained/index.php/Glossary:Statistical_classification_of_economic_activities_in_the_European_Community_(NACE)/fr)  [Communauté européenne \(NACE\)](https://ec.europa.eu/eurostat/statistics-explained/index.php/Glossary:Statistical_classification_of_economic_activities_in_the_European_Community_(NACE)/fr)<sup>2</sup>;

- Une question sur la ou les professions que l'intéressé souhaite exercer : Ce menu déroulant utilise la classification européenne des aptitudes,

compétences, certifications et professions (ESCO)<sup>[3](#page-8-2)</sup>.

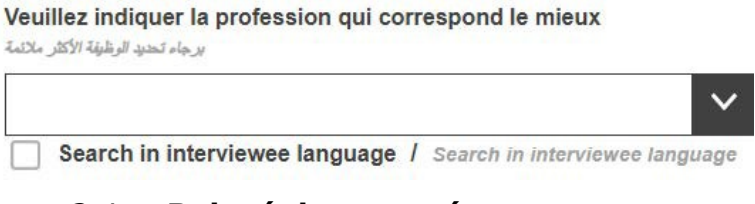

3.4. **Relevé des compétences**

#### <span id="page-8-0"></span>Langue

l

Dans cette section, l'intéressé doit indiquer sa langue maternelle ainsi que sa capacité de communiquer dans une langue du pays hôte et décrire son niveau d'aptitude dans toute autre langue.

Le menu déroulant des langues utilise la norme internationale pour les codes de langues de l'Organisation internationale de normalisation, [ISO-639](https://www.iso.org/fr/iso-639-language-codes.html)<sup>4</sup>.

Enseignement et formation

<span id="page-8-1"></span><sup>&</sup>lt;sup>2</sup> [https://ec.europa.eu/eurostat/statistics](https://ec.europa.eu/eurostat/statistics-explained/index.php/Glossary:Statistical_classification_of_economic_activities_in_the_European_Community_(NACE)/fr)[explained/index.php/Glossary:Statistical\\_classification\\_of\\_economic\\_activities\\_in\\_the\\_European\\_Community\\_\(NACE\)/fr](https://ec.europa.eu/eurostat/statistics-explained/index.php/Glossary:Statistical_classification_of_economic_activities_in_the_European_Community_(NACE)/fr)

<span id="page-8-2"></span><sup>3</sup> <https://ec.europa.eu/esco/portal/home>

<span id="page-8-3"></span><sup>4</sup> <https://www.iso.org/fr/iso-639-language-codes.html>

Après avoir été invité à préciser s'il a déjà été scolarisé, l'intéressé est appelé à répondre à plusieurs questions complémentaires.

La question relative au ou aux domaines d'études concerne le plus haut niveau d'études suivi par l'intéressé. Ce menu utilise la [classification internationale type](http://uis.unesco.org/sites/default/files/documents/international-standard-classification-of-education-isced-2011-fr.pdf) [de l'éducation](http://uis.unesco.org/sites/default/files/documents/international-standard-classification-of-education-isced-2011-fr.pdf)<sup>[5](#page-9-1)</sup> de l'Unesco comme source de données.

Il est possible que cette classification ne soit pas pertinente au regard de la situation particulière de l'intéressé, auquel cas cette case peut rester vide. Pour les intéressés n'ayant pas étudié au-delà de l'enseignement primaire de base ou de l'enseignement secondaire général, il convient peut-être de sélectionner

« Programmes et certifications de base » ou « Alphabétisation et apprentissage du calcul ».

## 3.5. **Évaluation globale et prochaines étapes recommandées**

<span id="page-9-0"></span>Cette section est à compléter par le conseiller, qui doit fournir une évaluation globale résumant les points forts et les points faibles du profil créé et donner des conseils concrets sur ce que le ressortissant d'un pays tiers devrait faire par la suite. Par exemple, si l'intéressé possède des qualifications acquises dans un pays non-membre de l'Union, le conseiller lui donne l'adresse de l'organisme qui s'occupe de la reconnaissance des qualifications acquises à l'étranger dans le pays ou la région hôte. Il convient également de renvoyer l'intéressé vers les organismes pertinents si la validation des compétences, une formation complémentaire, une aide à l'emploi ou des recommandations supplémentaires sont nécessaires.

Il est conseillé aux organismes qui envisagent d'utiliser l'outil dans leur travail de recenser dans un premier temps toutes les ressources (par exemple, services de reconnaissance et de validation, services de formation ou d'aide à l'emploi, etc.) accessibles aux ressortissants de pays tiers dans leur pays/région et de prendre contact avec ces organisations et organismes de formation avant d'émettre ce type de recommandations personnalisées dans les profils de compétences.

Dans cette section, les organismes apportant leur aide aux ressortissants de pays tiers peuvent également créer des profils de compétences pour s'identifier (ce sont les « organismes émetteurs » sous l'onglet « Organisme »). Cette étape facultative pourrait aider les ressortissants de pays tiers à prendre contact avec les autres services

1

<span id="page-9-1"></span><sup>5</sup> <http://uis.unesco.org/sites/default/files/documents/international-standard-classification-of-education-isced->[2011-fr.pdf](http://uis.unesco.org/sites/default/files/documents/international-standard-classification-of-education-isced-2011-fr.pdf)

#### <span id="page-10-0"></span>recommandés.

#### 3.6. **Consentement et protection des données**

Dans la section relative au consentement, la personne interrogée doit accepter, ou non, 1) que ses informations, anonymisées, soient utilisées à des fins statistiques et 2) que l'organisme émetteur puisse partager les informations collectées à des fins d'orientation professionnelle.

#### **Veuillez noter qu'il est impératif de répondre aux deux questions relatives au consentement (en sélectionnant OUI ou NON) pour pouvoir enregistrer ou imprimer le profil complété.**

Les profils de compétences personnelles complétés ne sont pas centralisés. Si les organismes qui utilisent l'outil décident de conserver ces profils dans leur infrastructure locale, ils doivent s'assurer de le faire conformément aux règles et lignes directrices existantes en matière de protection des données à caractère personnel.

La personne interrogée peut imprimer son profil au format papier ou l'enregistrer sur un appareil ou une clé USB.

#### 3.7. **Résumé**

<span id="page-10-1"></span>Le résumé est une page permettant à l'utilisateur de voir toutes les questions et réponses de l'outil auxquelles il a répondu.

Celui-ci est unilingue (dans la langue principale de l'application) et peut être obtenu dans différentes langues via le sélecteur de langue de l'application.

De plus, différentes actions de visibilités sont disponibles.

Les boutons « ^ » et « v » se trouvant à la fin des sections bleues permettent de masquer ou non des sections entières.

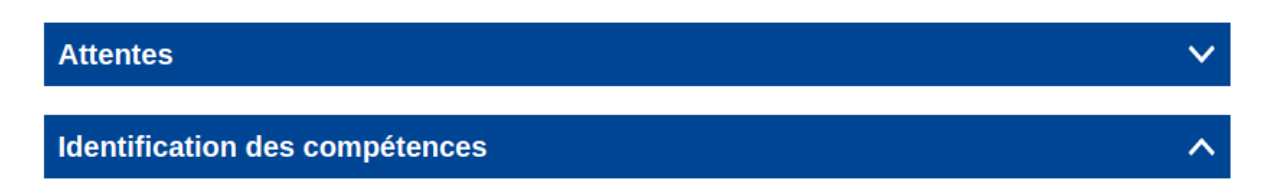

Le bouton « collapse/expand » va, quant à lui, cacher/afficher automatiquement toutes les questions non répondues. Cet effet est aussi appliqué lors de l'impression de cette page (cf. [Comment imprimer\)](#page-16-1).

#### **Outil européen de profilage des compétences des ressortissants de pays tiers – Manuel de l'utilisateur**

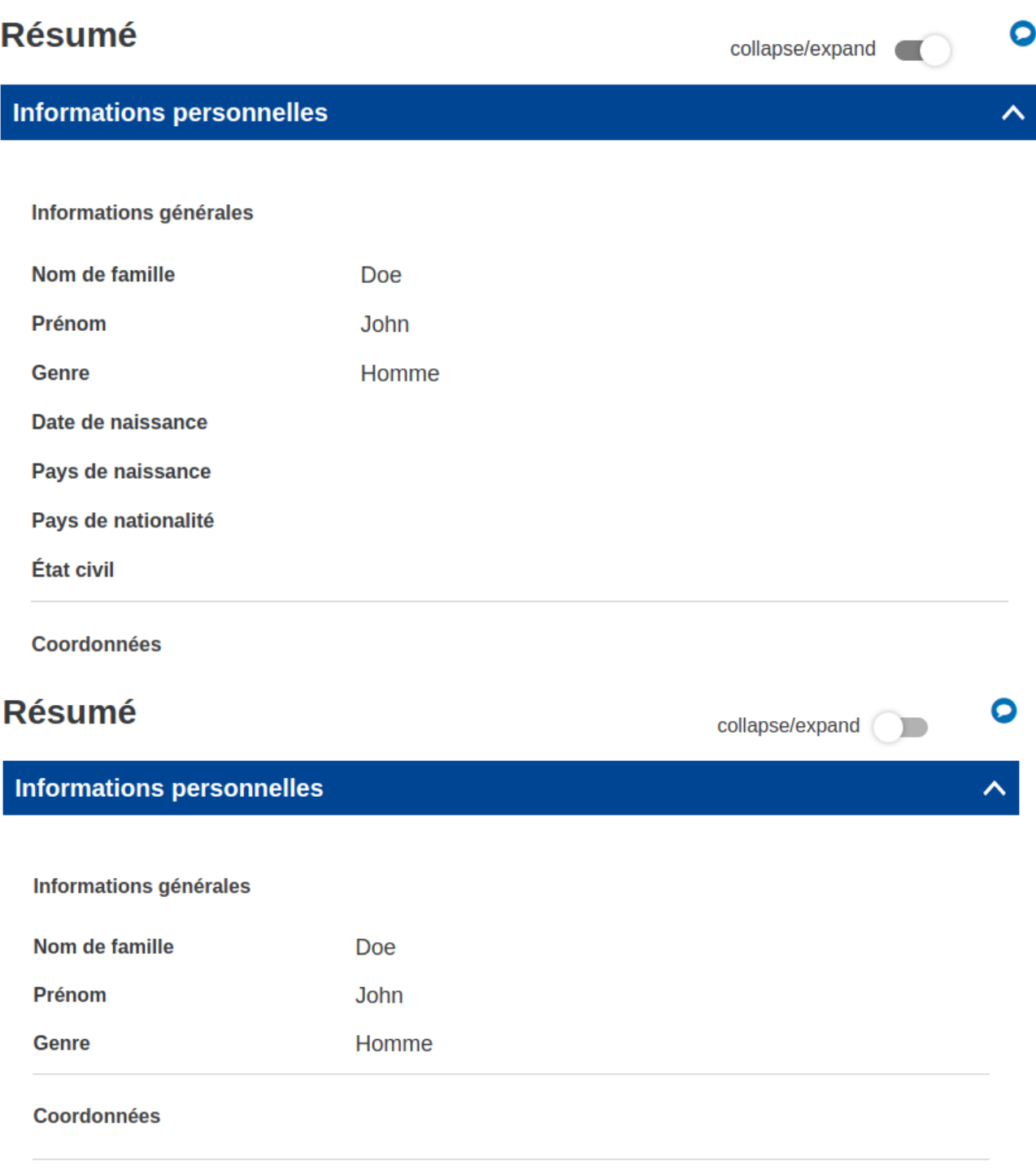

Informations en matière de migration

## <span id="page-12-0"></span>**4. COMMENT UTILISER L'OUTIL – QUESTIONS D'ORDRE TECHNIQUE**

#### <span id="page-12-1"></span>4.1. **Conseils concernant une question en particulier**

Pour recevoir une explication concernant une question en particulier, veuillez cliquer sur le symbole (i) :

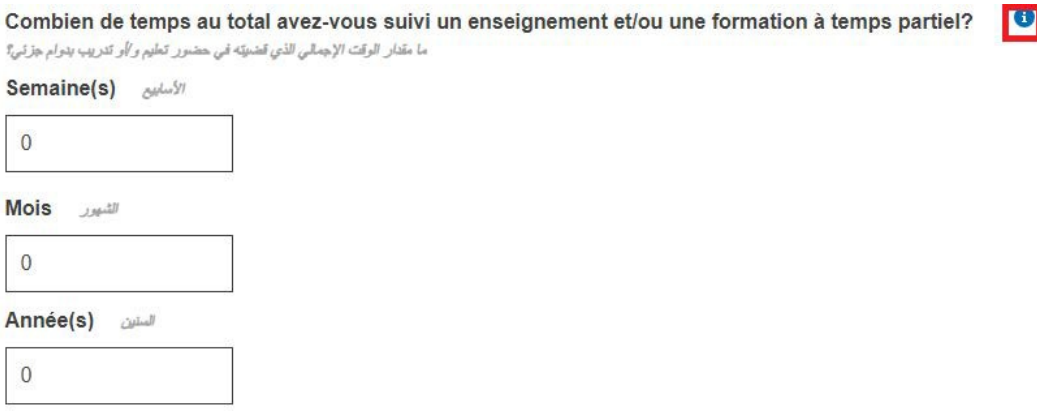

#### 4.2. **Naviguer d'une section à l'autre**

<span id="page-12-2"></span>L'outil est composé des cinq sections principales suivantes :

- Informations personnelles ;
- Attentes, Identification des compétences ;
- Évaluation globale et prochaines étapes recommandées ;
- Résumé.

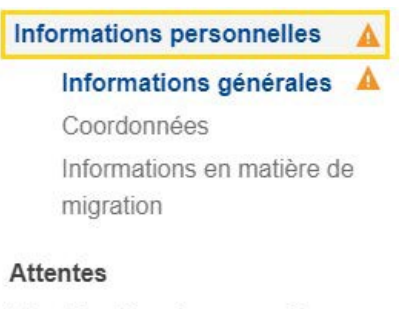

Identification des compétences

Évaluation globale et prochaines étapes recommandées

Résumé

Vous pouvez utiliser les boutons « Suivant » et « Précédent » pour naviguer entre deux sections consécutives.

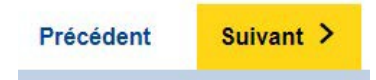

Vous pouvez également aller directement à la section souhaitée en cliquant sur le titre ou sous-titre à gauche de la page.

## 4.3. **Boutons de téléchargement**

<span id="page-13-0"></span>Lorsqu'il y a un bouton d'ajout, comme illustré ci-après, vous avez la possibilité d'ajouter tout document pertinent. Ces documents seront uniquement stockés localement (par exemple, sur un ordinateur ou une clé USB) pour votre utilisation personnelle. Ils ne seront pas sauvegardés sur l'internet, sur des serveurs ou des Cloud.

Aiouter un certificat

Pour supprimer un document téléchargé, cliquez sur le symbole  $\times$  à côté du document concerné.

## 4.4. **Sauvegarder son profil**

<span id="page-13-1"></span>Pour compléter un profil existant, vous devez dans un premier temps enregistrer un profil sur votre appareil (ou un autre lieu approprié). Pour ce faire, cliquez sur le bouton « Exporter » situé dans la barre d'action. Différents formats vont alors être proposées, tel qu'affichés ci-dessous :

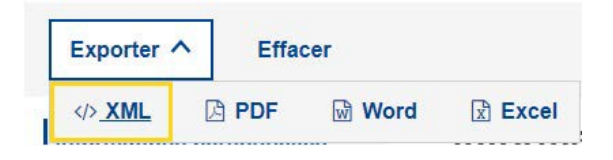

- XML : Sauvegarder son profil au format XML permet de le réimporter ensuite (voir « [Importer son profil](#page-16-0) »)
- PDF : Sauvegarder son profile au format PDF permet de facilement le visualiser en de le partager.
- Word : Sauvegarder son profile au format Microsoft Word (DOCX) permet de l'éditer par la suite grâce à des logiciels de traitements de texte.
- Excel : Sauvegarder des profiles au format Excel permet d'effectuer des statistiques ou des calculs sur certains champs grâce à des logiciels tableurs.

Si l'ordinateur vous propose d'« Ouvrir» ou d'«Enregistrer», assurez-vous de sélectionner «**Enregistrer**» ou «**Enregistrer sous**».

#### **Remarque : vous devez compléter vos nom et prénom et répondre aux questions de la section «consentement» pour que ces fonctionnalités soient disponibles :**

## **Consentement**

Je soussigné(e), Run Trial, accepte que ces informations, une fois anonymisées, soient utilisées à des fins statistiques. Veuillez noter que les profils complétés ne sont pas stockés sur les serveurs de la Commission européenne. Enregistrez ou exportez votre profil avant de quitter l'éditeur. - Tous les champs sont facultatifs, à l'exception du nom et du consentement.

## 4.5. **Envoyer son profil par email**

<span id="page-14-0"></span>Afin d'envoyer son profil par email, veuillez cliquer sur le bouton « Send by email » situé dans la barre d'action de l'outil :

**Send by email** 

L'écran suivant sera alors affiché :

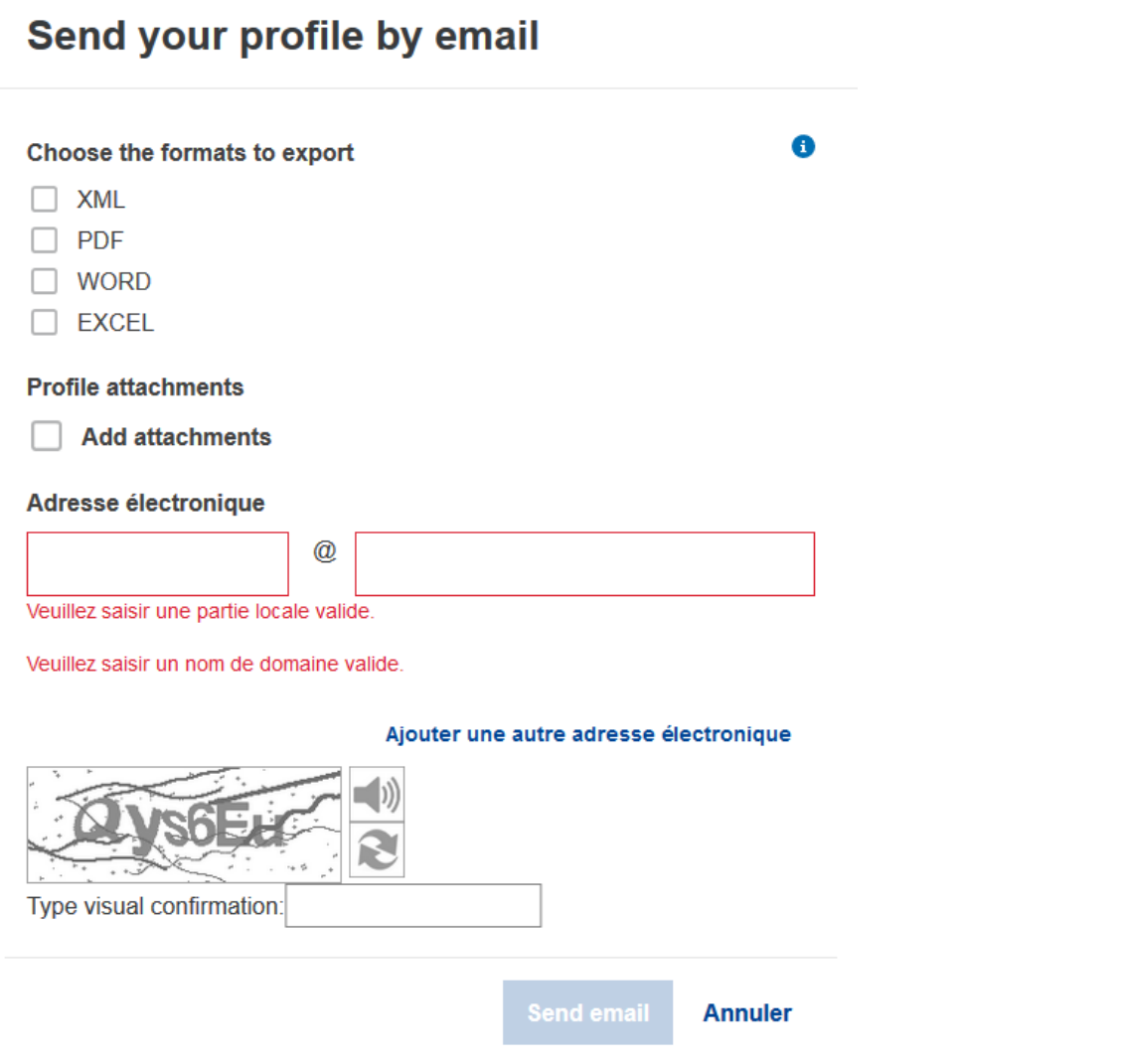

Les champs suivants sont affichés :

- "Choose the format to export" : Pour choisir un ou plusieurs formats qui seront attachés à l'email envoyé ;
- « Profile attachments » : Pour choisir si les documents joints à votre profil (tel que les certificat ou pièce d'identités) doivent être ou non attachées à l'email envoyé ;
- Adresse électronique : Permet de renseigner une ou plusieurs adresse email pour l'envoi du profil (au moins une adresse est obligatoire pour l'envoi).

Pour confirmer l'envoi du profil par email, vous devez recopier dans « Type visual confirmation » la valeur de l'image du Captcha affichée puis cliquer sur le bouton « Send email ».

#### 4.6. **Importer son profil**

<span id="page-16-0"></span>Après avoir exporté votre profil au format XML, vous pouvez charger à nouveau le fichier XML via le bouton « IMPORTER UN PROFIL» sur la page d'accueil et vous pourrez reprendre là où vous vous étiez arrêté ou bien le modifier :

## **IMPORTER UN PROFIL**

Remarques :

- Il sera nécessaire de sauvegarder le profil une nouvelle fois après toute modifications afin de les conserver.
- Les questions personnalisées du profile importé remplaceront toujours les questions personnalisées de la configuration courante.

#### 4.7. **Comment imprimer**

<span id="page-16-1"></span>Sélectionnez l'onglet « Résumé » dans l'en-tête d'onglets principal, tel qu'illustré cidessous :

![](_page_16_Picture_142.jpeg)

Notez que votre sélection déclenche l'apparition du bouton « Imprimer » dans la barre d'action en haut de page. Le bouton « Imprimer » est uniquement visible lorsque l'onglet « Résumé » est sélectionné.

Cliquez sur le bouton « Imprimer ». La fenêtre de dialogue d'impression spécifique au navigateur apparaît, vous permettant de choisir parmi les options habituelles

(sélectionner l'imprimante, les pages à imprimer, l'orientation des pages en paysage ou en portrait, etc.).

Remarque : la fenêtre de dialogue d'impression est propre au navigateur ; elle n'est pas spécifique à l'outil. Par conséquent, elle peut varier d'un navigateur à l'autre. Par exemple, en fonction du navigateur, vous pouvez avoir un aperçu avant l'impression. Cliquez sur « Imprimer » pour *Google Chrome* ou *Internet Explorer*, ou sur « OK » pour *Mozilla Firefox*. Le contenu du résumé est imprimé selon le principe de « ce que vous voyez est ce que vous obtenez » (mode WYSIWYG).

Remarque : vous pouvez également utiliser le raccourci clavier « Ctrl + P » pour imprimer à partir de n'importe quel onglet ; dans ce cas, vous imprimerez le contenu de l'onglet en question, plutôt que le contenu du formulaire en entier.

## 4.8. **Envoyer un retour sur l'outil**

<span id="page-17-0"></span>Afin d'envoyer un retour sur l'outil, veuillez cliquer sur bouton indiqué ci-dessous :

# **Informations personnelles**

## Informations générales

L'écran fenêtre suivante sera alors affichée :

![](_page_18_Picture_152.jpeg)

![](_page_18_Picture_153.jpeg)

Remplissez les champs du formulaire :

- « Type of report » : Le type de rapport envoyé, les choix suivants sont disponibles :
	- o « Report a bug » : Pour signaler un bug ;
	- o « Suggest an improvement » : Pour suggérer une amélioration ;
	- o « Other » : Pour envoyer un autre type de rapport.
- « Page » : Sélectionner la page concernée ;
- « Message » : Ajoutez ici une description du retour effectué ;
- « Screenshots » : Ajoutez ici une capture d'écran si nécessaire ;
- « Contact email » : Ajoutez ici votre adresse email afin que nous pussions répondre à votre retour. Ce champ est obligatoire.

Pour envoyer le retour vous devez recopier dans « Type visual confirmation » la valeur de l'image du Captcha affichée puis cliquer sur le bouton « Send report ».

## <span id="page-19-0"></span>**5. CONFIGURATION DE L'OUTIL**

Afin de configurer le contenu des sections proposées par l'outil, cliquez sur le bouton « Configuration » situé en haut à droite de l'outil :

![](_page_19_Picture_3.jpeg)

Cela affichera la page de configuration de l'outil tel qu'affiché ci-dessous :

![](_page_19_Picture_5.jpeg)

Grâce à cette page il est possible de configurer quelles sections et questions sont affiché ou bien cachées dans le questionnaire.

Le menu déroulant permet de naviguer entre les sections principales afin d'en

configurer le contenu.

Afin d'afficher ou bien caché une section ou une question il faut clique sur le bouton situé à droite de celle-ci :

![](_page_20_Picture_3.jpeg)

: Signifie que l'élément sera affiché

: Signifie que l'élément sera caché

Enfin pour certaines sections et questions obligatoires, il n'est pas possible de configurer l'affichage qui sera alors fixe en mode « affiché ».

A noté qu'un système de hiérarchie permet lorsque l'on affiche/cache une section d'afficher/cache automatiquement toutes les sections et questions dépendantes. De la même manière certaines questions ayant des sous-questions associées dans le questionnaire vont fonctionner de la même manière.

## <span id="page-20-0"></span>5.1. **Exporter une configuration**

Une fois les sections et questions configurées, il est possible d'exporter la configuration sur notre ordinateur.

Exporter une configuration permet de pouvoir rapidement la réutiliser lors d'une prochaine utilisation de l'outil ou bien de la partager.

Pour cela, vous devez cliquer sur le bouton « Exporter » :

![](_page_20_Picture_12.jpeg)

Le fichier de configuration exporté est représenter par un fichier au format JSON nommé : skpt\_config\_<*date>*.json où *<date>* représente la date à laquelle le profil a été exporté.

## 5.2. **Importer une configuration**

<span id="page-20-1"></span>Il possible d'importer un fichier de configuration précédemment exporter. Importer une configuration permet de rapidement configurer le questionnaire, ou bien de répliquer une configuration pour différent utilisateurs.

Pour cela, vous devez cliquer sur le bouton « Import » :

![](_page_21_Picture_2.jpeg)

Vous devez ensuite sélectionner sur votre ordinateur le fichier de configuration à charger.

#### 5.3. **Réinitialiser la configuration**

<span id="page-21-0"></span>Afin de réinitialiser la configuration par défaut, vous pouvez au choix cliquer sur l'icône

 $\mathbf{m}$ 

située en haut à droite de la page de configuration ou bien cliquer sur le bouton « Effacer » de la barre d'action de l'outil.

## 5.4. **Ajouter une question personnalisée**

<span id="page-21-1"></span>Si l'utilisateur le souhaite, il peut ajouter des questions personnalisées dans les sections de l'outil.

Pour cela il doit, dans la page de configuration, cliquer sur le bouton « Add question » à l'endroit souhaiter afin de faire apparaitre une zone de texte. Cette zone permet de créer une nouvelle question qui s'affichera automatiquement dans l'application. Exemple :

Dans l'exemple ci-dessous, l'utilisateur souhaite ajouter une question personnalisée après la question « Nom de famille » faisant partie de la section « Informations générales » :

![](_page_21_Picture_141.jpeg)

## Remarque :

Le bouton « Add question » est désactivé tant que le champ « Question label » reste vide.

Après avoir rentré la question, celle-ci s'affiche dans le formulaire de l'application dans

#### la section où elle a été ajoutée, dans l'exemple « Informations générales » :

![](_page_22_Picture_87.jpeg)

L'utilisateur a désormais la possibilité de répondre à la question personnalisée qu'il a ajoutée.

Remarque :

Après avoir ajouté et répondu à une question personnalisée, celle-ci apparaitra dans les version exportées du profile (XML, PDF, Word et Excel) ainsi que dans le [Résumé.](#page-10-1)

## 5.5. **Supprimer une question personnalisée**

<span id="page-22-0"></span>Afin de supprimer une question personnalisée, l'utilisateur doit sélectionner l'icône de suppression à droite de la question et valider son action.

**Ouestion label:** 

C'est une nouvelle question fabuleuse !

**Add question** 

Après suppression, la question, n'apparait plus dans la section correspondante. Remarque :

Même si l'utilisateur a précédemment répondu à une question personnalisée, la suppression de celle-ci est possible et la question disparaitra du formulaire.

## <span id="page-23-0"></span>**6. AIDE SUPPLÉMENTAIRE**

Pour toute autre question, veuillez-vous adresser à : **EMPL-E2-SKILLS-**

[PROFILETOOL@ec.europa.eu](mailto:PROFILETOOL@ec.europa.eu)